# **HCISUNYK2014 EasyChair Reviewer Guide**

(to review other students' projects)

This is a simple guideline to get you started with reviews on [EasyChair.](http://www.easychair.org/)

#### **1. Registration**

You should have already received the invitation email for the PC, together with a link to connect to the login page. The link for HCISUNYK2014 is

https://www.easychair.org/conferences/?conf=hcisunyk2014

As well, there will be a link to follow in the email. If you are not already signed into Easy Chair you will have to sign in using your login information.

You will then be directed to a review home page. You need to indicate that you will do the review. In the text box, write "I will do the review", and then select "I agree to review the submission". Once you send the message, an email will be sent to yourself and your instructor.

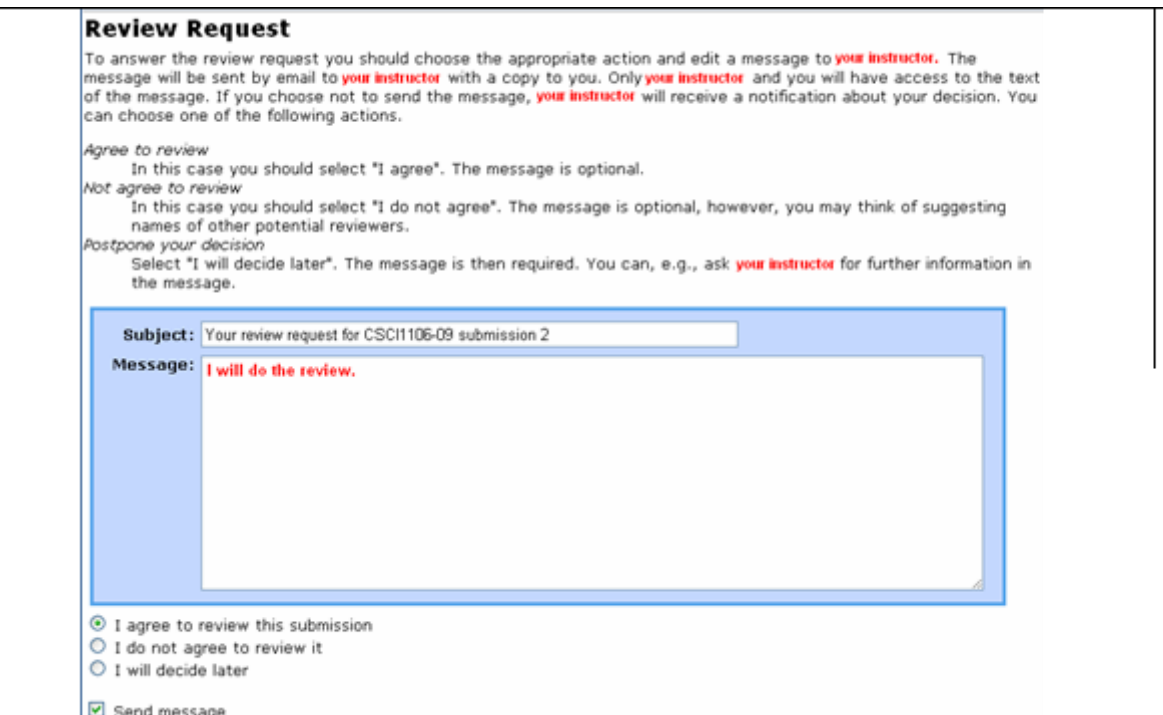

If you have registered to use EasyChair before, you can log in using your previous login details. If you never used EasyChair before, choose the "sign up for an account" option.

**Sign in to Easy Chair HCI SUNYK 2014**

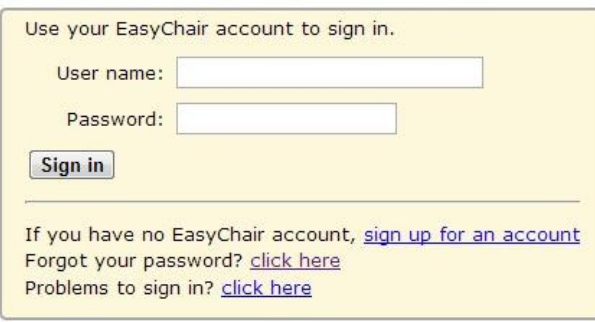

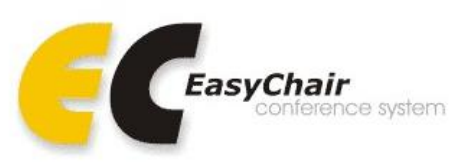

### 2**. Check Your Review Assignments**

Once logged into the system, if you click on "Submissions" inside the top menu, you'll be shown the list of all the submissions in your assigned track. Note: If you log in as a author, please change the role, which is shown in Section 4, as PC member.

To get only the papers you've been chosen to review for HCISUNYK2014, click on *Reviews->My papers*.

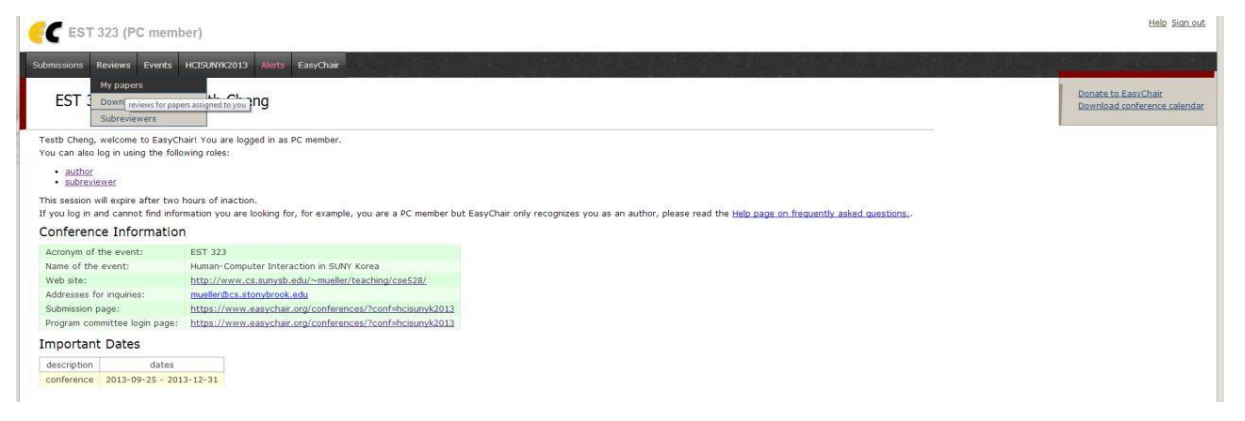

The "My papers" list shows you only the papers you have to review.

## **3. Start Reviewing**

In the "My papers" section, a list of all submissions assigned to you will be shown. For each one of them you have access to its **Details**, you can download it by clicking the Paper icon. You can also download all the papers you have to review at once, just by clicking on the "Download these submissions" link on the top right.

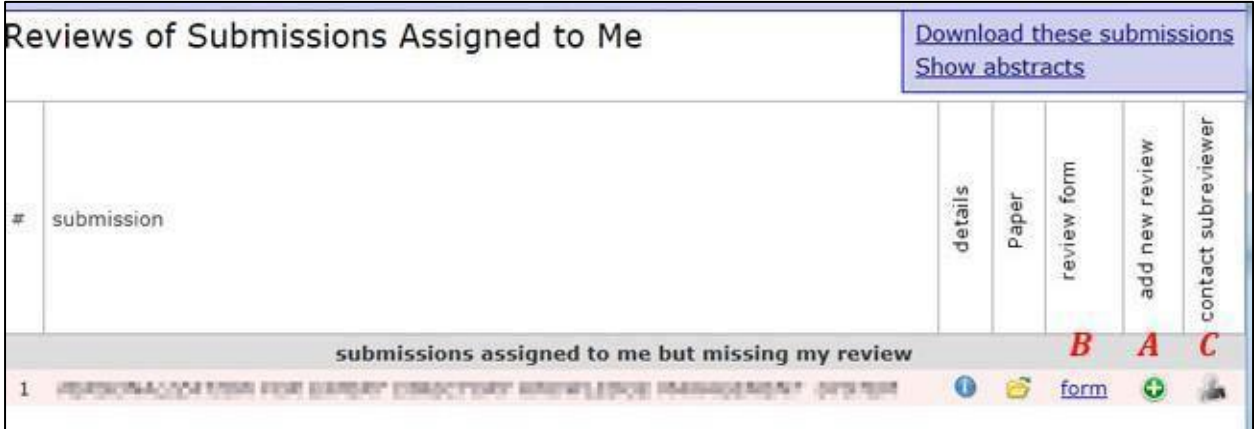

#### **Online Reviewing**

You can access this feature just by clicking on the green "Add new review" button which appears next to the paper names in the list. The following online review form will be shown:

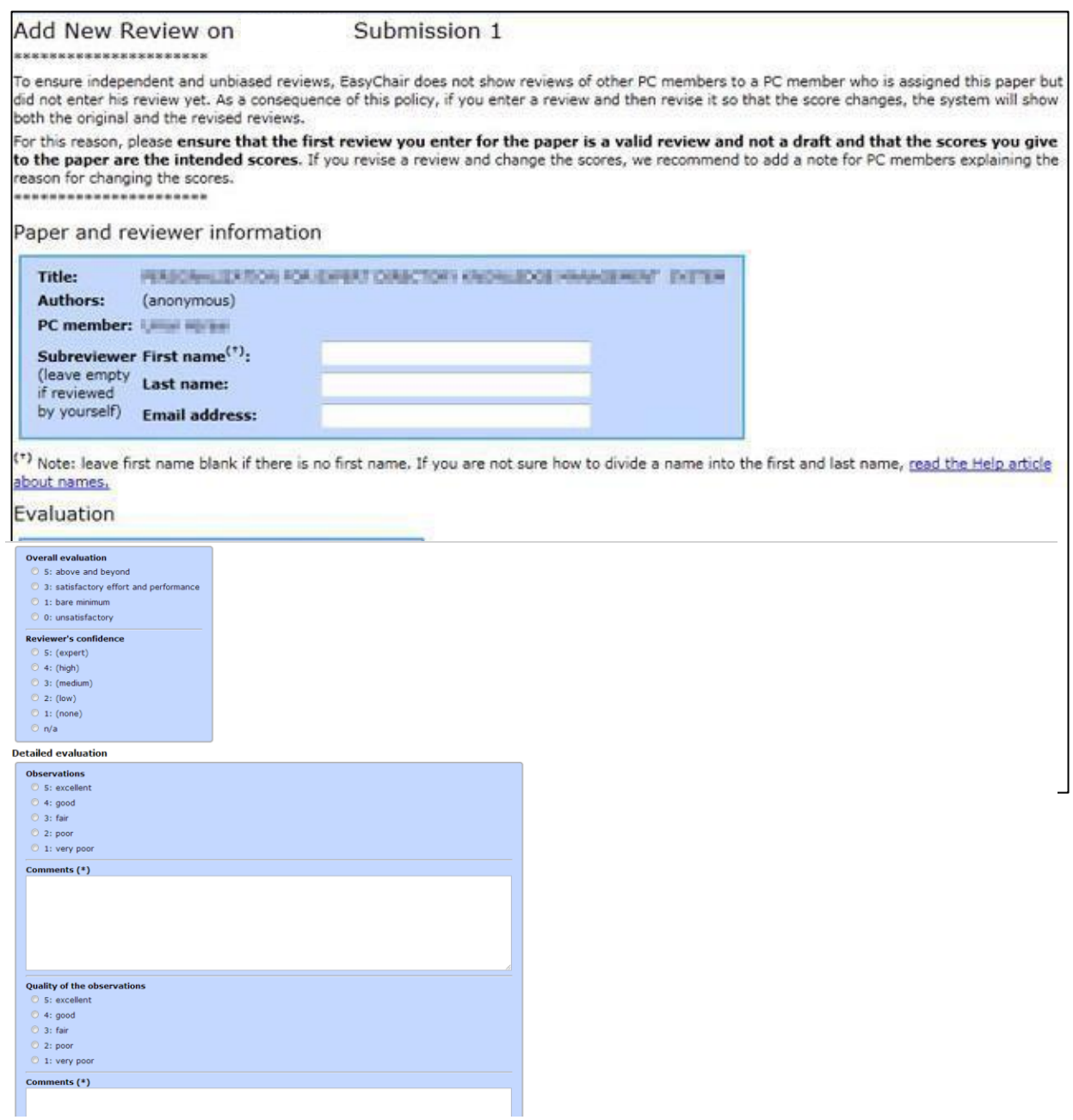

Now you'll have the chance to directly add your review:

In the "Paper and reviewer information" you can specify if this review is made by yourself or by someone else. Of course you will do the review yourself.

The "Evaluation" frame is particularly important, as it contains the parameters that will be used to calculate the final rating, that is, the Overall evaluation, the Reviewer's confidence and the detailed evaluation. Please fill in all scores and complete all text boxes. Your text comments need to justify your numerical scoring. Point out both strengths and weaknesses. For the latter, also state how a certain weakness might be improved. Please refrain from sarcastic and belittling remarks – use good reviewer's etiquette.

Once you have completed the review form, click on the "Submit review" button at the end of the form.

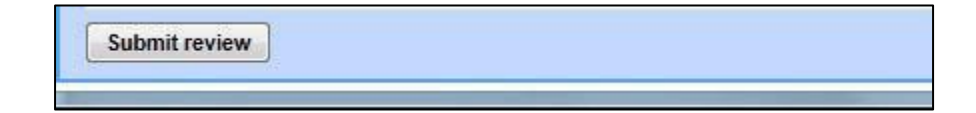

If everything went ok, you'll be shown a similar message such as the following.

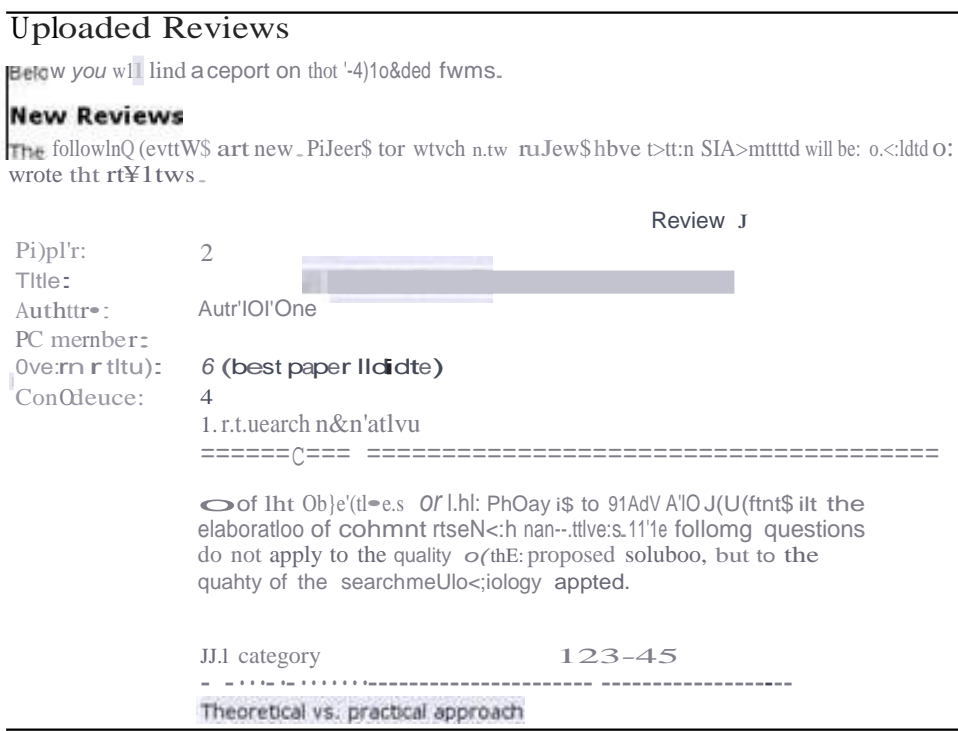

You can return and make edits to your review until the end of the review deadline (see announcement).

## 4. Change Role to Author

If you are a reviewer but wish to submit a paper to the conference, you can change your role to 'Author@ from the HCISUNYK2014 menu. After doing so, follow the Author instructions.

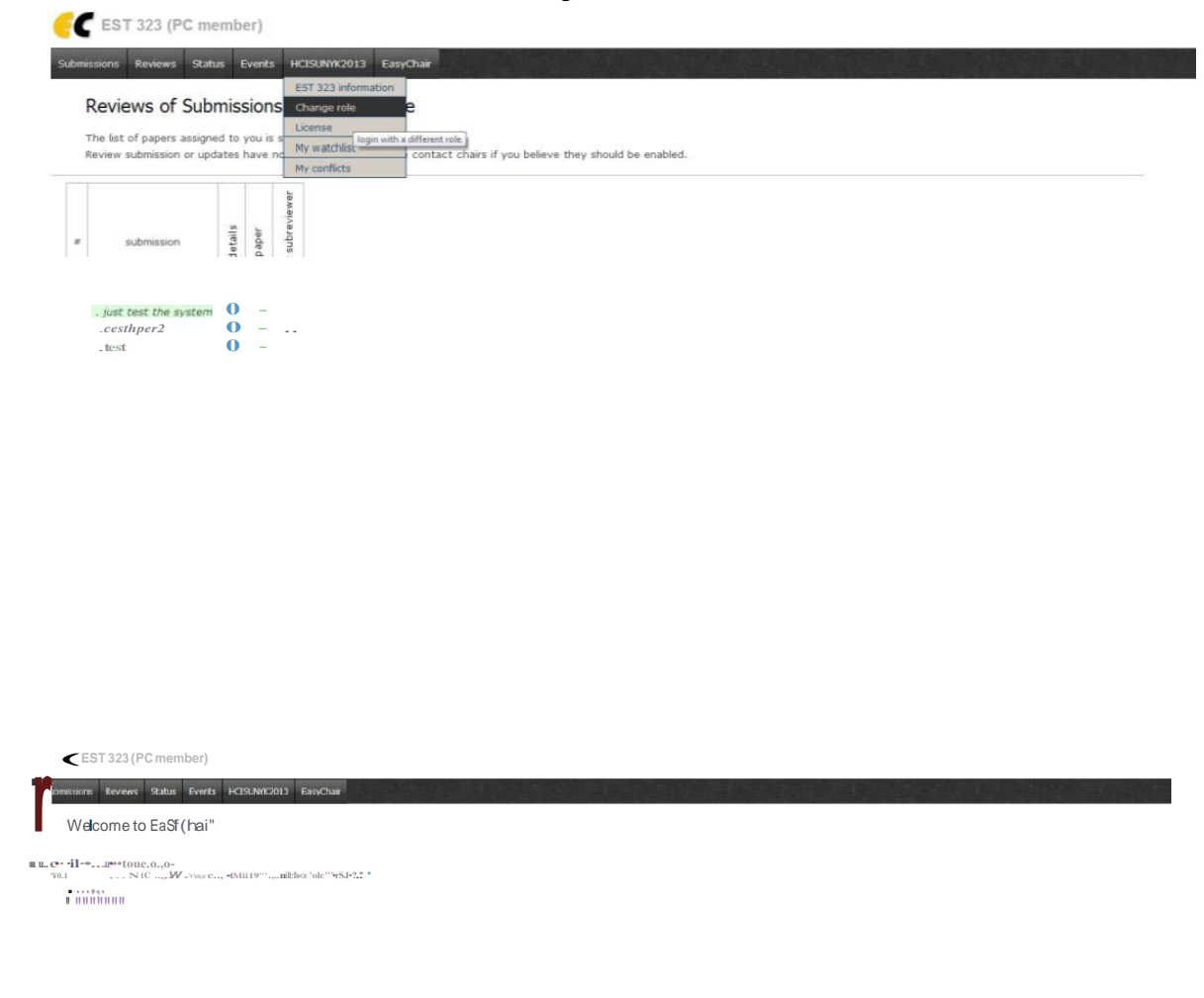